## Home > General

Last Modified on 11/27/2023 2:25 pm EST

In the General screen displays center information, location, license, CACFP detail, and more,

1. From the navigator bar, click Home and then select General

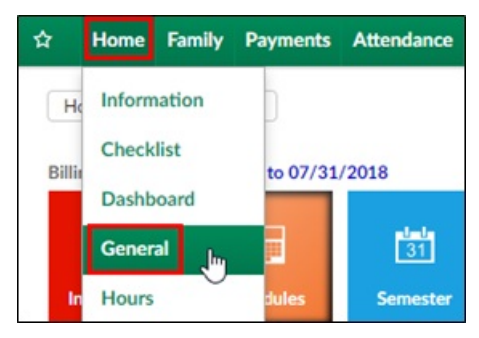

- 2. Listing Information
	- Center ID this ID is auto generated by the system and will not be displayed anywhere else
	- Center Name enter the name of the center or site.**Please Note**: This name will appear on statements sent to families
- 3. Internal Center Information
	- o Internal Center ID the identification used internally by the center
	- GL Accounting Code enter the general ledger accounting code. This field can be used when setting up the general ledger codes
	- Payroll Center Code -enter the payroll code associated with a payroll center, if applicable
	- Cost Center Type GL enter the cost center general ledger code if the center, if applicable
	- Rate Level if the center is associated to a rate level, click on the blue i icon. The Rate Level section will not be displayed unless a rate level is setup in the Rates section
	- Subsidiary/Brand/Division/District select the subsidiary associated to the center, if applicable. The Subsidiary drop down list will not be displayed unless a Subsidiary is setup in the Valid Value section
	- GL Department if applicable, select the GL Department from the drop-down list. The GL Department drop down list will not be displayed unless a GL Department is setup in the Valid Value section
- 4. Location information enter the address of the center
- 5. License Information
	- License Number enter the license information for the center. If multiple licenses are needed, use license 2-3 also
	- License 2 number
	- License 3 number
	- Agency Account Number enter the agency account number for the center
- 6. CACFP Information
	- CACFP Enrolled **Important**: This option must be set to Yes to track meals on the Meals > Entry screen and the InSite Classroom Serve Meals screen.
		- Yes the center is a member of the Child and Adult Care Food Program
		- No the center is not a member of the Child and Adult Care Food Program
	- CACFP Account Number enter the account number of the CACFP account
	- CACFP Sponsor Name enter the name of the sponsor associated to the CACFP account
	- CACFP Sponsor Number sponsors phone number
- 7. Contact Information
	- Center Email (appears with listing) enter the contact email address for the center
	- Phone Number enter the phone number for the center
	- Fax enter the fax number for the center, if applicable
	- Contact Name enter the name of the contact at the center
	- Contact Email enter the contact's email address. This is the email that will be sent the student information changes and automated emails to administrators in the system
	- Director Name enter the name of the director of the center
	- Assistant Director Name enter the name of the assistant director, if applicable
	- o Office Coordinator Name enter the name of the office coordinator, if applicable
	- Area Manager Name enter the name of the area manager, if applicable
	- A/R Collector enter the name of the A/R collector, if applicable
	- A/R Collector Email enter the email address if the A/R collector, if applicable
	- A/R Specialist enter the name of the A/R specialist, if applicable
	- A/R Specialist Email enter the email address if the A/R collector, if applicable
	- A/R Inbox Email enter the A/R inbox email address, if applicable
- 8. General Information
	- Center URL enter the website address for the center. This is the website parents will be redirected to after clicking the Logout link from the Connect Portal
	- Operating hours enter the hours for the center
	- Licensed Capacity enter the capacity the center is licensed for
	- Available Capacity enter the total capacity available
	- Age Range enter the age range of students that can attend
	- Center Type select the type of facility the center is
		- Corporate Center
		- **Employer Sponsor**
		- **Franchise Center**
		- **Developer Center**
		- Corporate Owned/Contract Based
		- **Home Based**
	- OP Code enter the operation code, if applicable
- Profile enter any profile information for the center
- 9. Click Save

## Actions Menu

There are several items in the Action menu, including:

- Export Facility Information all business and center level details from the Home > General screen are exported into an Excel file
- View Center Documents displays all documents that have been uploaded
- View/Add Licenses allows users to view uploaded documents and license information
- Upload a Company Logo allows users to upload a logo for a specific site/center
- Setup License allows users to add license information
- License Tracking view licenses within the center